# 使用dumpcfg管理工具跟蹤ICM配置更改

## 目錄

[簡介](#page-0-0) [必要條件](#page-0-1) [需求](#page-0-2) [採用元件](#page-0-3) [慣例](#page-0-4) [背景資訊](#page-0-5) [轉儲Config\\_Message\\_Log](#page-1-0) [相關資訊](#page-3-0)

# <span id="page-0-0"></span>簡介

本文檔介紹dumpcfg實用程式,它是一種資料庫管理工具。dumpcfg工具的主要功能是轉儲記錄器 資料庫的Config\_Message\_Log表,並以有意義的格式顯示表。Config\_Message\_Log表用於跟蹤IP Contact Center(IPCC)Enterprise環境中的配置更改。

# <span id="page-0-1"></span>必要條件

### <span id="page-0-2"></span>需求

思科建議您瞭解以下主題:

- 思科智慧客服管理(ICM)
- Cisco IPCC

### <span id="page-0-3"></span>採用元件

本文中的資訊係根據以下軟體和硬體版本:

● Cisco IPCC企業版

本文中的資訊是根據特定實驗室環境內的裝置所建立。文中使用到的所有裝置皆從已清除(預設 )的組態來啟動。如果您的網路正在作用,請確保您已瞭解任何指令可能造成的影響。

#### <span id="page-0-4"></span>慣例

如需文件慣例的詳細資訊,請參閱[思科技術提示慣例。](//www.cisco.com/en/US/tech/tk801/tk36/technologies_tech_note09186a0080121ac5.shtml)

<span id="page-0-5"></span>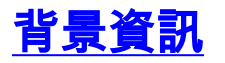

ICM系統跟蹤配置資料庫中的插入、刪除和更新。系統在名為Config\_Message\_Log的資料庫表中保 留此配置歷史記錄。

Config\_Message\_Log是一個儲存配置消息的資料庫系統表。Config\_Message\_Log包含以下元素:

- 1. **RecoveryKey**:RecoveryKey是ICM軟體在內部用於跟蹤虛擬時間的值。此鍵可以轉換為12位配 置序列號,每個新記錄將遞增1。
- 2. 日誌操作:LogOperation指示配置更改的型別。「新增」和「更新」是LogOperation的示例。
- 3. 表名:TableName表示配置更改影響的表的名稱。
- 4. 日期時間:DateTime指示記錄一組消息的日期和時間。
- 5. ConfigMessage:ConfigMessage列出事務中的所有配置消息。

# <span id="page-1-0"></span>**轉儲Config\_Message\_Log**

Config\_Message\_Log表在本機狀態下相當隱蔽。因此,為了理解Config\_Message\_Log表,需要提 取資料,並將資料轉換為可讀且有意義的格式。dumpcfg實用程式可以處理資料並顯示以下清單中 的資訊:

- •誰執行了什麼操作
- 何時發生更改
- 哪個程式進行了更改

要在Config\_Message\_Log表中檢視詳細資訊,可以運行dumpcfg實用程式。此時將顯示配置更改的 審計追蹤。您可以對Logger資料庫運行dumpcfg實用程式。以下是此實用程式的語法:

**dumpcfg <***database***>[***@server***] <***low recovery key***> [***high recovery key***]**

在此語法中:

- <database>表示Logger資料庫的區分大小寫名稱,例如lab60\_sideA。
- *@server* 表示ICM管理工作站(AW)或記錄器的主機名。**注意:**如果在相關伺服器上運行命令 ,請用「@」@server符替換該命令。
- <*low recovery key*>和[ *high recovery key*]表示配置序列號(Config\_Message\_Log表中的 RecoveryKey欄位)。 為了跟蹤所有更改,ICM遞增此配置序列號(請參見圖1中的粉紅色矩形 )。

運行此命令可生成這些更改的完整轉儲:

**dumpcfg lab60\_sideA@. 0**

將lowRecoveryKey的值設定為零(0),然後刪除highRecoveryKey(請參見<u>圖1中的箭頭</u>A)。

圖1顯示了dumpcfg程式的部分輸出。

要運行dumpcfg並將輸出儲存在名為dumpcfg-output.txt的ASCII文本檔案中,請使用以下語法運行 命令:

圖1 - dumpcfg實用程式和部分輸出  $C:\rightarrow$ >dumpcfg lab60\_sideA@. 0 | [ 411867067000.0, First, Apr 18 2006  $5:01PM$  ] msgTransactionID: 12188 [ 411867067001.0], Add, Apr 18 2006<br>PID: 3708<br>MachineName: HPIPCCHDS  $5:01PM$  ] PID: UserDomain: ICM60 UserName: khamb **ProcessName:** conicrList(upcc) **SQLServerUserName:** dbo [ 411867067002.0, Add, User\_Group, Apr 18 2006 5:01PM ]<br>ObjectAccessLevel: 0<br>UserGroupID: \_ \_ \_ 5069 CustomerDefinitionID: 0 UserGroupType:<br>ServiceProvider: U 고고년 Servicerrevia<br>ReadOnly:<br>FeatureSetID: -<br>ChangeStamp:<br>UserGroupName: Ø ICM60\_test Description: test oseraroupnembe<br>ChangeStamp:<br>UserGroupName:<br>UserName:  $\overline{a}$ ICM60\_test<br>ICM60\_test [ <mark>411867067004.0</mark>, Last, Apr 18 2006<br>msgTransactionID: 12188  $5:01$  PM  $1$ [ 411867067005.0, First, Apr 21 2006<br>msgTransactionID: 12190  $3:39PM$  ] [ 411867067006.0, Add, Apr 21 2006  $3:39PM$  ] 3572<br>HPIPCCHDS<br>ICM60 PID: **MachineName:** UserDomain: UserName: bphi scripted(upcc) **ProcessName:** SQLServerUserName: dbo

您可以通過以下方式之一從配置中確定實際序列號:

• 運行以下SQL命令:若要判斷最低復原金鑰:

**select min(RecoveryKey) from Config\_Message\_Log**

#### 圖2 — 轉儲最低的恢復金鑰

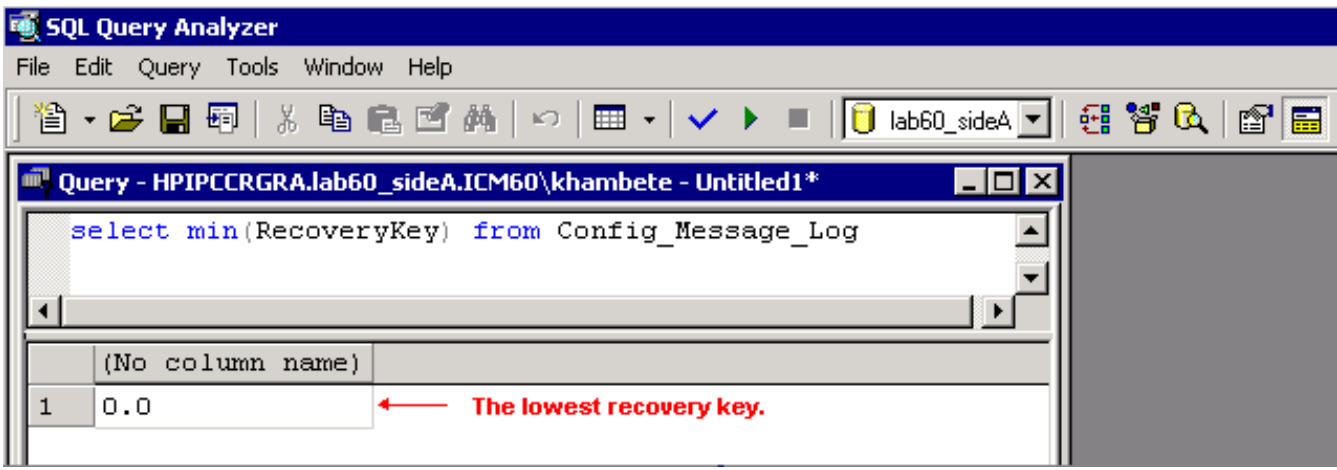

#### 若要判斷最高復原金鑰:

**select max(RecoveryKey) from Config\_Message\_Log**

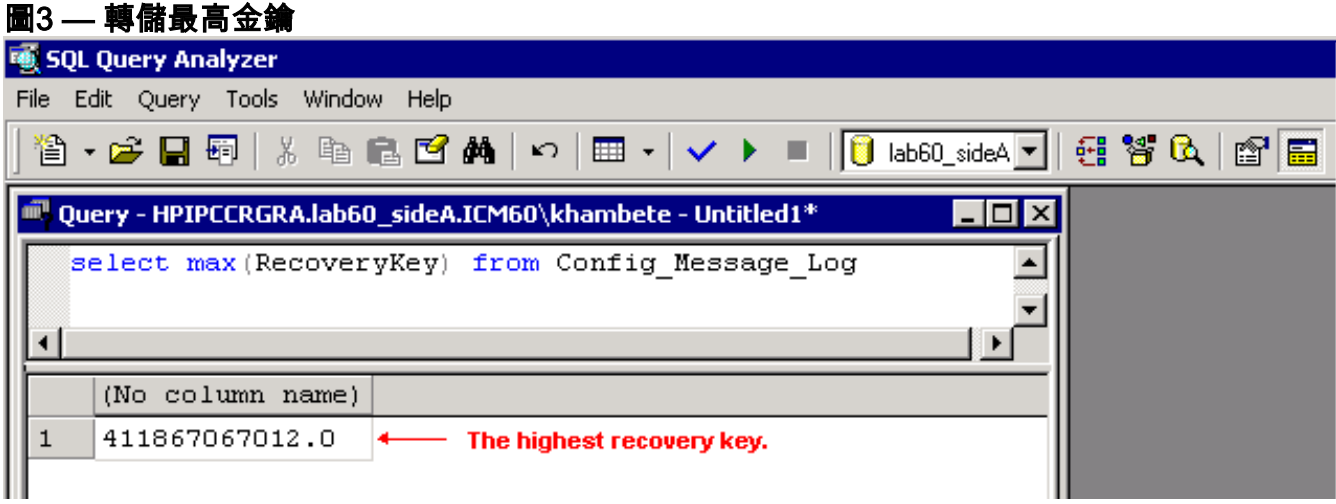

要指定DateTime以獲取在某個日期或時間之前或之後發生的更改:

**select RecoveryKey from Config\_Message\_Log where DateTime >= '4/15/2006 00:00'**

• 檢視路由器或記錄器上的日誌。每當插入、更新或刪除配置或指令碼時,路由器或記錄器都會 在日誌中包含新的序列號:

15:25:35 ra-rtr The config sequence number of 411,969,759,020 has been broadcast to all distributors.

# <span id="page-3-0"></span>相關資訊

• [技術支援與文件 - Cisco Systems](//www.cisco.com/cisco/web/support/index.html?referring_site=bodynav)